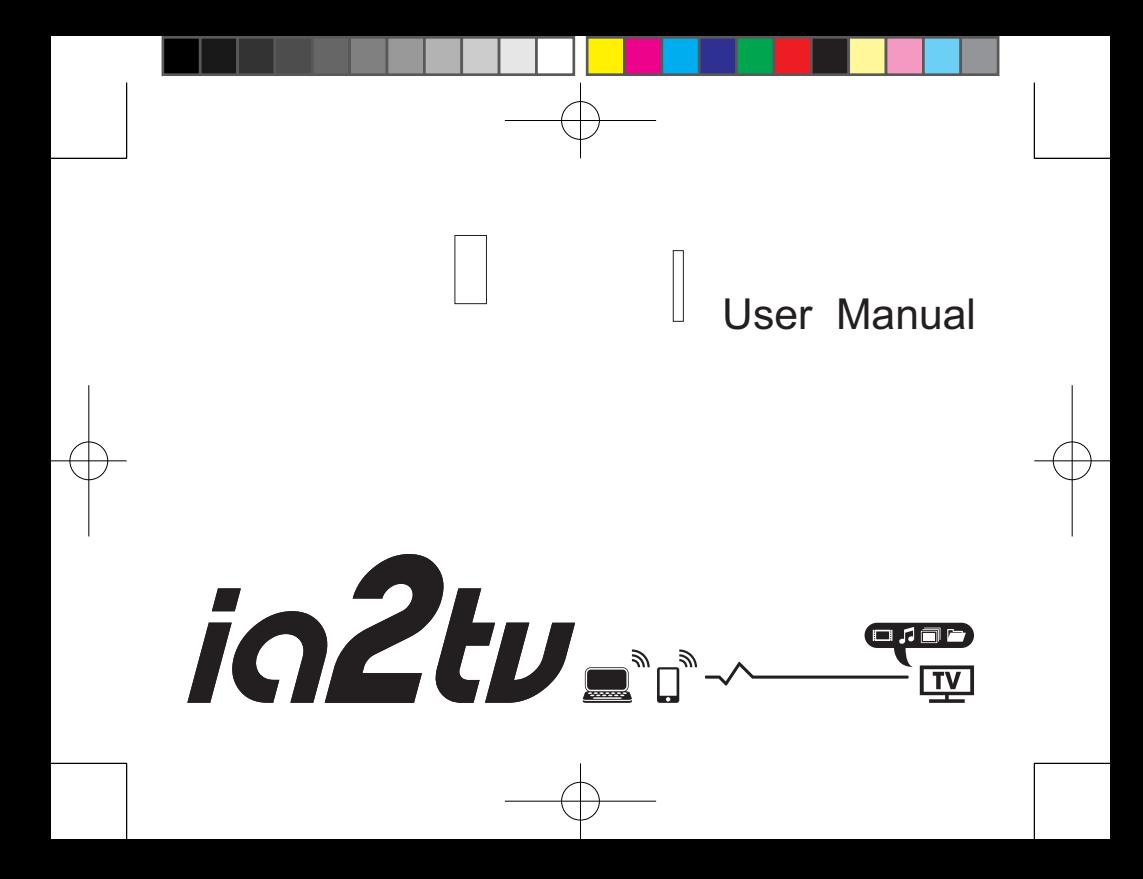

## **Table of Contents**

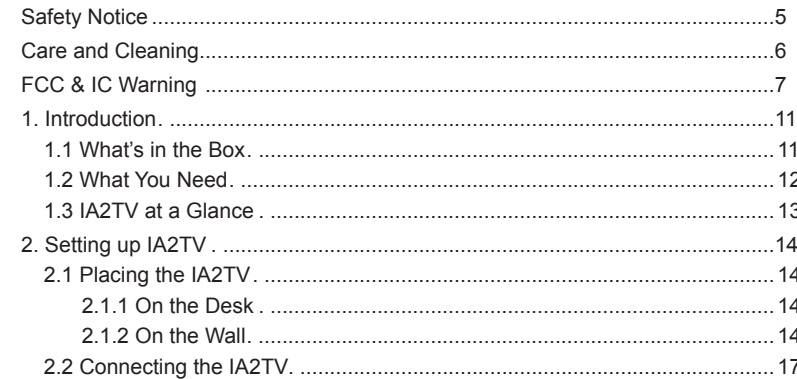

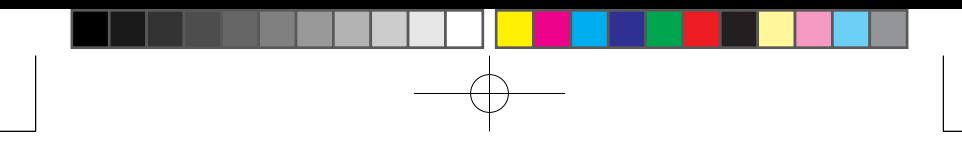

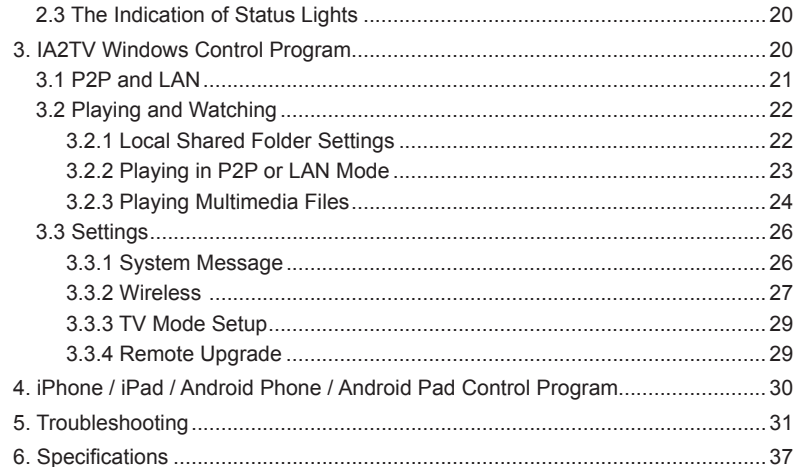

## **Safety Notice**

Before using this product, please read the below safety notice carefully. This will help to extend the product's lifecycle, and make it work normally.

- English
- When IA2TV is working, please make sure its ventilation system is working.
- The power adapter is dissipating heat during normal use, please be sure not to cover it and keep it away from your body to prevent discomfort or injury by heat exposure.
- Keep the iA2TV in a well-ventilated area, away from excessive light, heat, or moisture.
- Please use the power adapter that comes with the product's package. Incorrect power adapter may damage your device.
- Make sure all the peripherals are properly connected before using IA2TV.
- This product should only be used in an environment with ambient temperatures between 0˚C ─ 40˚C.

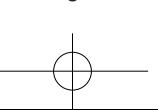

 $-5.$ 

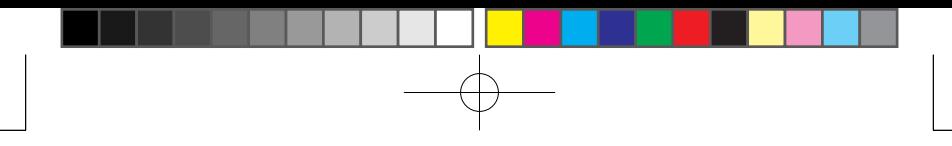

- Please don't disassemble this product by yourself. Any disassembly not approved by the original manufacturer may result in malfunction, and void warranty.
- If the IA2TV is not operating properly or has been dropped or damaged, contact your product's authorized dealer, reseller, or service provider.
- Never push objects of any kind into cabinet slots or other openings.
- DO NOT use the USB connector as the power output for charging or the connection to mobile hard disk.

## **Care and Cleaning**

- Please power off the IA2TV before cleaning.
- DO NOT use ammonia, alcohol, or abrasive detergent cleaning agents.
- Use a clean, soft, lint-free cloth to remove dust and loose particles.

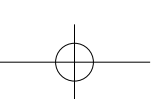

- 6 -

## **FCC & IC Warning**

#### Federal Communication Commission Interference Statement

This equipment has been tested and found to comply with the limits for a Class B digital device, pursuant to Part 15 of the FCC Rules. These limits are designed to provide reasonable protection against harmful interference in a residential installation. This equipment generates, uses and can radiate radio frequency energy and, if not installed and used in accordance with the instructions, may cause harmful interference to radio communications. However, there is no guarantee that interference will not occur in a particular installation. If this equipment does cause harmful interference to radio or television reception, which can be determined by turning the equipment off and on, the user is encouraged to try to correct the interference by one or more of the following measures:

- Reorient or relocate the receiving antenna.
- Increase the separation between the equipment and receiver.

English

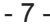

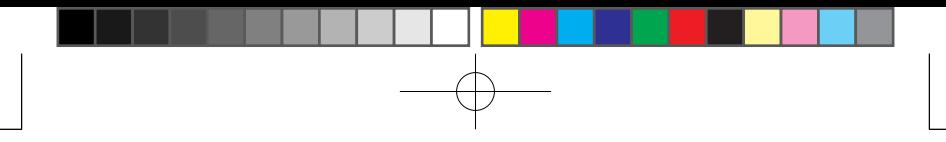

- Connect the equipment into an outlet on a circuit different from that to which the receiver is connected.
- Consult the dealer or an experienced radio/LCD TV technician for help.

FCC Caution: Any changes or modifications not expressly approved by the party responsible for compliance could void the user's authority to operate this equipment.

This device complies with Part 15 of the FCC Rules. Operation is subject to the following two conditions: (1) This device may not cause harmful interference, and (2) this device must accept any interference received, including interference that may cause undesired operation.

This device and its antenna(s) must not be co-located or operating in conjunction with any other antenna or transmitter.

- 8 -

#### FCC Radiation Exposure Statement

This equipment complies with FCC radiation exposure limits set forth for an uncontrolled environment. This equipment should be installed and operated with minimum distance 20cm between the radiator & your body.

#### IC Statement

This device complies with Industry Canada licence-exempt RSS standard(s). Operation is subject to the following two conditions: (1) this device may not cause interference, and (2) this device must accept any interference, including interference that may cause undesired operation of the device.

#### IC Radiation Exposure Statement

This equipment complies with IC RSS-102 radiation exposure limits set forth for an uncontrolled environment. This equipment should be installed and operated with minimum distance 20cm between the radiator & your body.

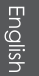

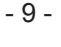

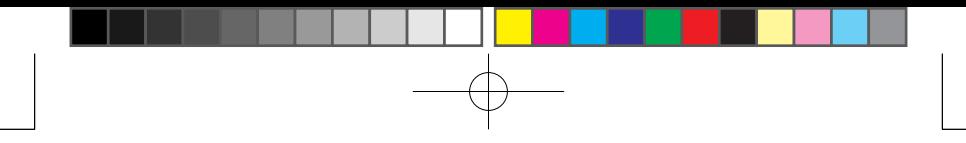

English

The Country Code Selection feature is disabled for products marketed in the US/ Canada.This device and its antenna(s) must not be co-located or operating in conjunction with any other antenna or transmitter.

This Class [B] digital apparatus complies with Canadian ICES-003.

Cet appareil numérique de la classe [B] est conforme à la norme NMB-003 du Canada.

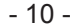

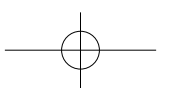

## **1. Introduction**

With IA2TV, a portable wireless multimedia player, you can enjoy your favorite movies, music, digital photos and pictures from your Desktop (DT) or Notebook (NB).

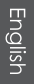

# 1.1 What's in the Box

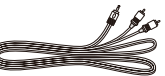

IA2TV AC Adapter CD Video cable Audio cable

#### **Notice:**

The CD includes the installation package of IA2TV Windows Control and IA2TV User's Manual.

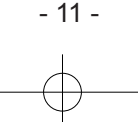

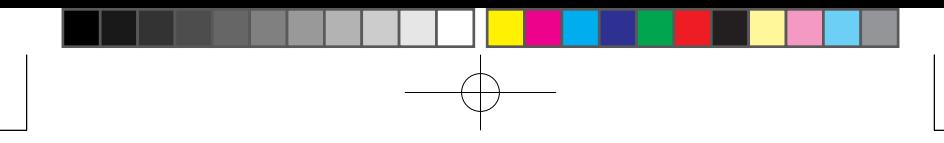

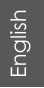

## 1.2 What You Need

To start using your IA2TV, you need the followings:

- (1) Network
	- WiFi and wireless AP
- (2) LCD TV
- (3) Computer and Software

To play multimedia files from PC on LCD TV, your PC must install the IA2TV Windows Control, and the system requirements are better to meet the followings:

A DT or NB with Windows XP SP2, SP3 or Windows 7,

Recommend hardware CPU 2.0GHz, DRAM 2GB, WiFi 802.11b/g/n

**Notice:**

No router needed in P2P mode.

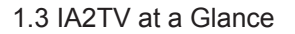

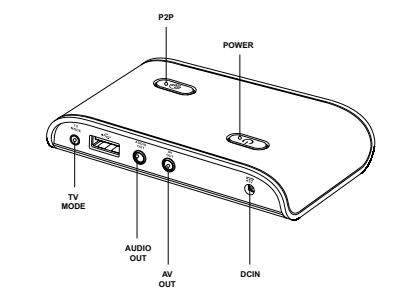

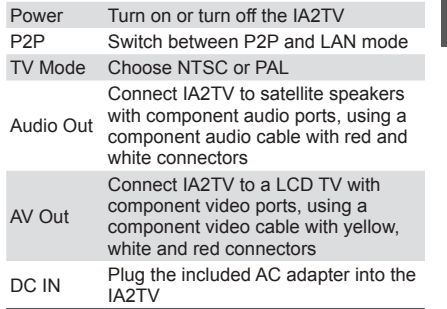

English

- 13 -

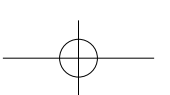

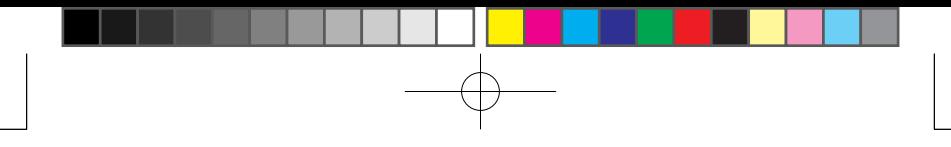

# **2. Setting up IA2TV**

This chapter will teach you how to place and connect IA2TV to your LCD TV.

## 2.1 Placing the IA2TV

2.1.1 On the Desk

If there's enough space on your desk, you can simply put your IA2TV on the tabletop.

2.1.2 On the Wall (Optional item)

Use the following method can save your space best.

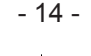

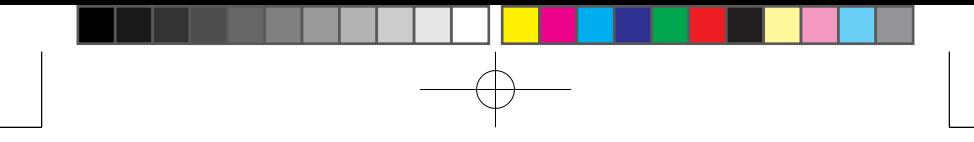

(1) Use the two screws and plastic plugs to fasten the wall mount onto the wall as shown below.

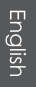

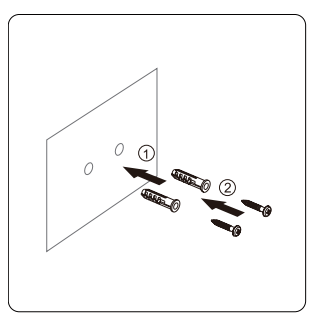

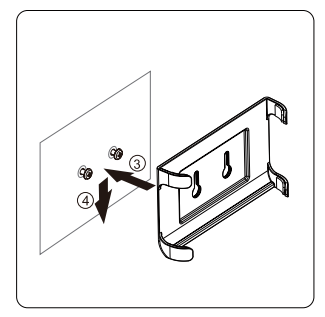

- 15 -

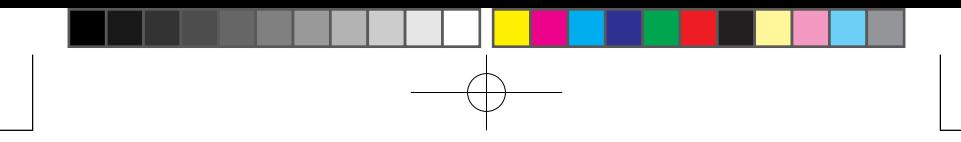

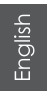

(2) Fit the IA2TV into the wall mount with ports locating at the bottom for easy connecting.

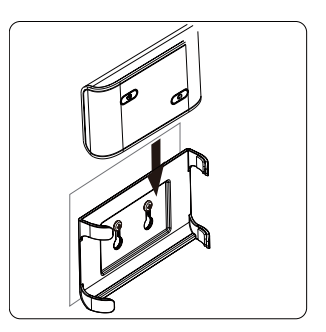

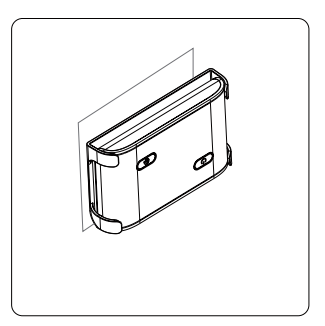

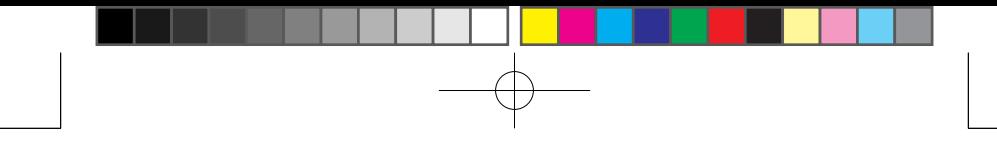

## 2.2 Connecting the IA2TV

(1) Connect IA2TV and LCD TV

Using the included video cable with yellow, white and red connectors to plug in the component video ports of your LCD TV, and the other end will be plugged in AV OUT port of IA2TV.

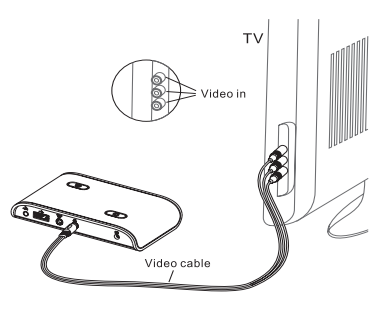

- 17 -

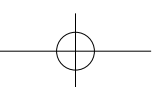

English

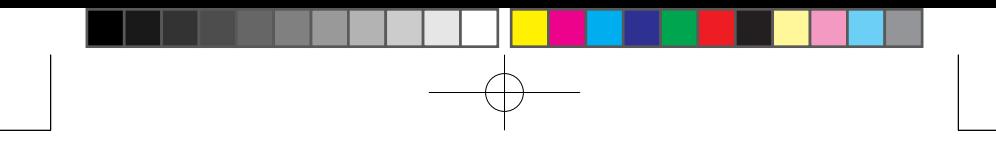

English

#### (2) Connect IA2TV and Satellite Speakers

Using the included audio cable with red and white connectors to plug in the component audio ports of your satellite speakers, and the other end will be plugged in AUDIO OUT port of IA2TV.

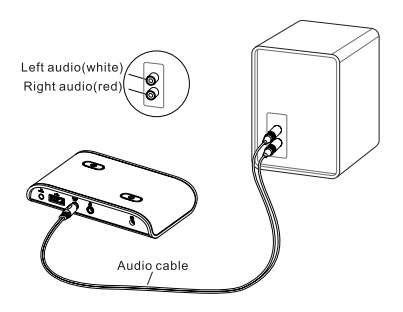

- 18 -

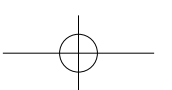

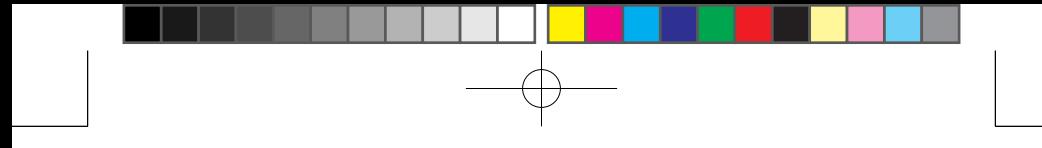

(3) Connect the Power Cord

Connect one end of the AC adapter to the DC IN port of the IA2TV, the other end to the power outlet, and then push the power button to start it.

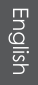

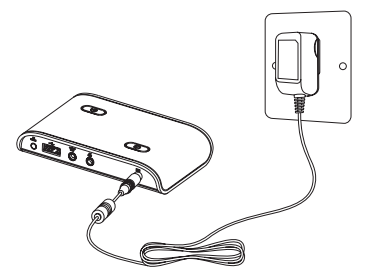

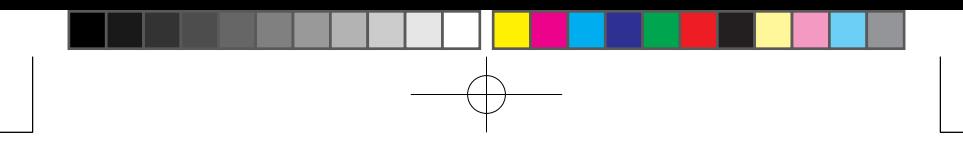

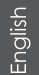

#### 2.3 The Indication of Status Lights

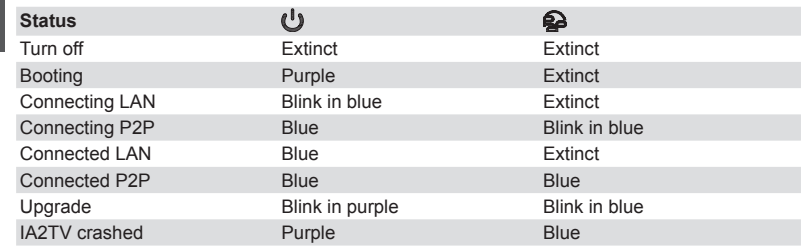

## **3. IA2TV Windows Control Program**

You must install IA2TV Windows Control Program from the included CD in your PC first. And then use this software to play videos, music or photos on LCD TV through your IA2TV.

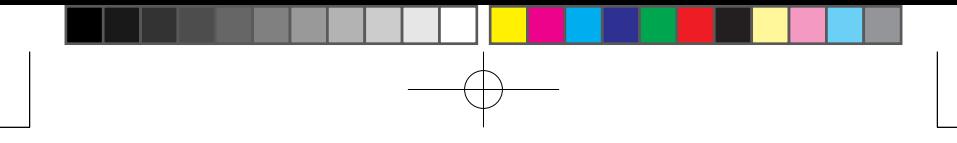

#### 3.1 P2P and LAN Modes

With IA2TV, you can choose P2P mode to play the multimedia files from your PC on LCD TV. If your PC and IA2TV are under the same router, you can also choose LAN mode to play the multimedia files from your PC.You should choose P2P mode to conduct setting of LAN mode when in the first time using IA2TV box. Please refer section 3.3.2 for more details.

English

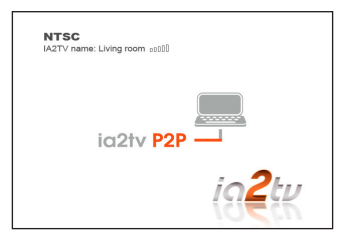

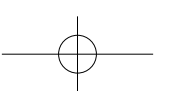

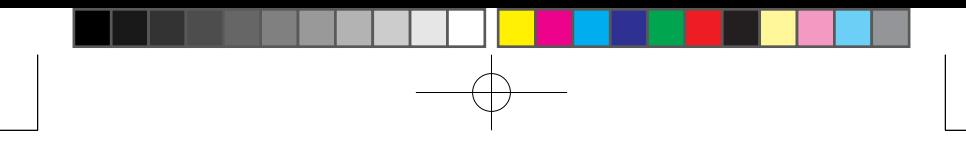

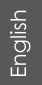

## 3.2 Playing and Watching

#### 3.2.1 Local Shared Folder Settings

First running the IA2TV Windows Control, it will appear the below window, and you can add folders with multimedia files which you want to play to the folder list.

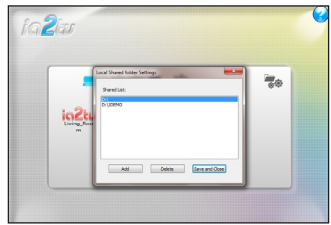

You can also click  $\overline{\bullet}$  to add or delete folders with multimedia files which you want to play or not on LCD TV.

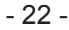

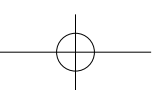

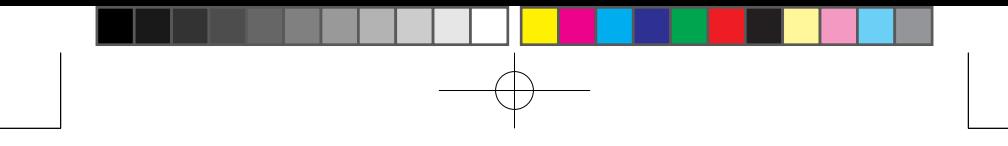

#### 3.2.2 Playing in P2P or LAN Mode

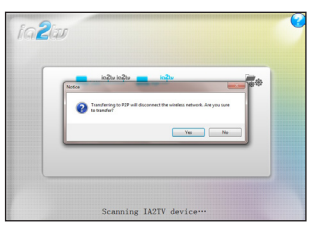

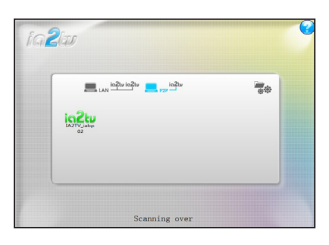

English

After setting the folder, click  $\blacksquare_{\mathbb{R}^n}$  and it will appear a prompt box, choose OK and then the IA2TV will be found automatically, double click  $\frac{1}{10}$  to go to the multimedia files. If there's no IA2TV, please check it was in P2P mode or not.

#### **Notice:**

If you want to switch to the LAN mode successfully, please make sure you set up and select the same Wi-Fi router both in your PC and IA2TV LAN mode setting. Then you can both switch the LAN mode on your IA2TV and click  $\equiv_{\text{out}}$  in your PC.

- 23 -

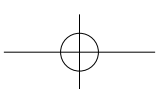

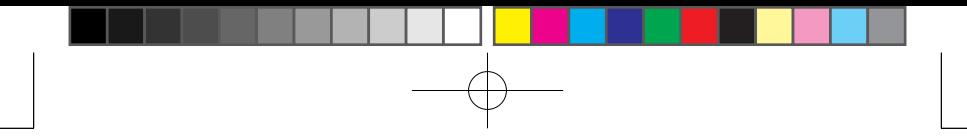

English

3.2.3 Playing Multimedia Files

With IA2TV Windows Control, you can play the multimedia files from your PC on LCD TV.

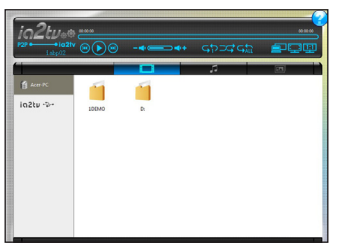

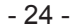

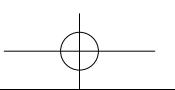

The functions of the icons are shown as belows:

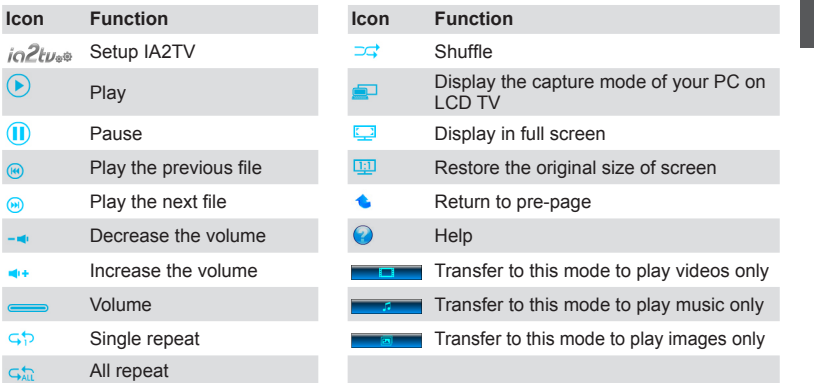

**English** 

- 25 -

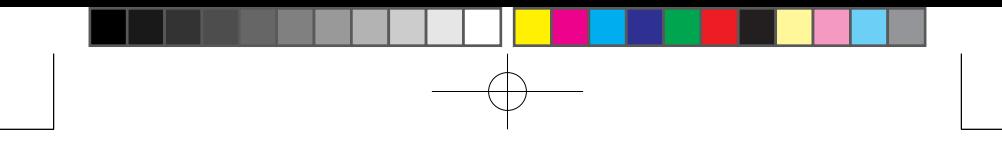

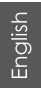

#### 3.3 Settings

With IA2TV Settings, you can rename your IA2TV, setup your wireless network, choose TV mode, upgrade Windows Control and IA2TV firmware.

3.3.1 System Message

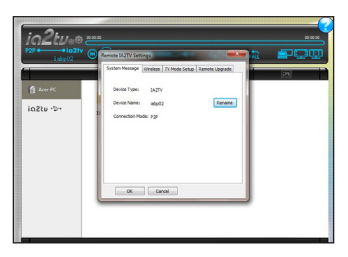

The system information will show the name of your IA2TV and the connection mode. You can click Rename to rename your IA2TV. The maximum is 12 characters.

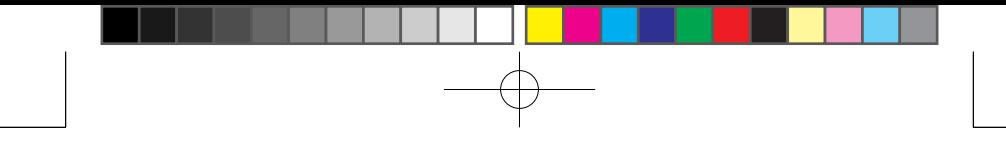

3.3.2 Wireless

(1) Choose "LAN" or "P2P" mode of the IA2TV.

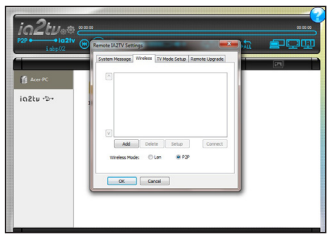

(2) Click  $\boxed{\text{Delete}}$  or  $\boxed{\text{Add}}$  to delete or add a router.

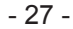

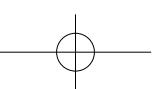

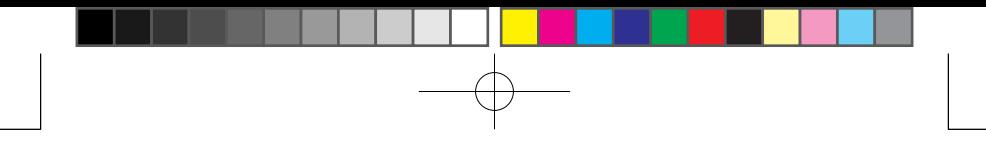

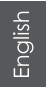

(3) Input the password when you add a new router.

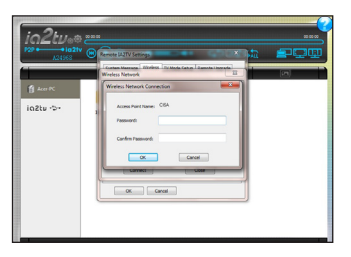

(4) Choose one router and input the password, then click  $\boxed{\scriptstyle\tiny\text{Connected}}$  to start to connect it.

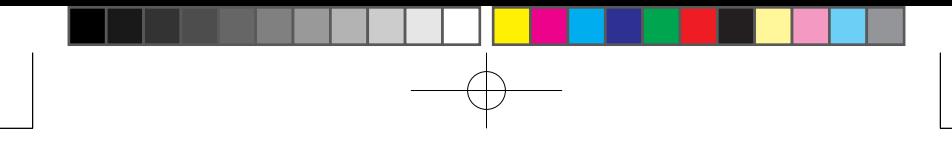

#### 3.3.3 TV Mode

There are two TV modes in IA2TV: PAL and NTSC.

PAL is used in China, while NTSC is in America, Taiwan, Korea and so on.

Click ▼ and choose one TV mode.

#### 3.3.4 Remote Upgrade

First download the latest version of IA2TV Windows Control and firmware at www. ia2tv.com, then go to IA2TV Settings, click  $i\alpha^2 t_{\nu\sigma}$  > "Remote Upgrade" and choose the files (ia2tv.rom) downloaded to upgrade.

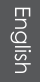

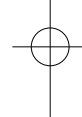

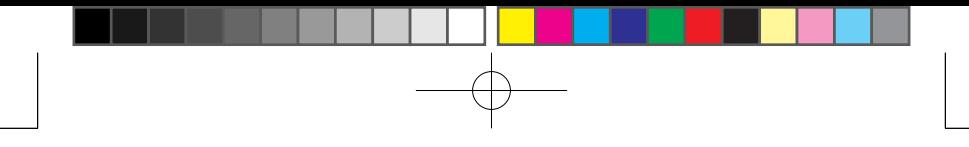

English

## **4. iPhone / iPad / Android Phone / Android Pad Control Program**

Android Phone / Android Pad / iPhone / iPad information, please reference the web site www.ia2tv.com. IA2TV supports iPhone 3 / iPhone 4 too, please go to Apple Store to download the software of ia2tv-100.

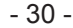

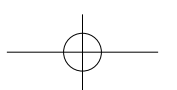

## **5. Troubleshooting**

- If your LCD TV screen appears fuzzy or black
	- Use the correct video cables.
	- Make sure video cables are connected firmly to IA2TV and your LCD TV.
	- Make sure the input setting you've selected on your LCD TV matches the input your video cables are connected to.
	- Select a video mode which your LCD TV supports.
- If the icon "IA2TV" doesn't appear on your LCD TV
	- Make sure IA2TV is turned on.
- If IA2TV doesn't play your photos
	- Make sure you have photos in a folder on your PC.
	- The image formats which IA2TV supports are .jpg, .bmp, .gif, .png.

- 31 -

English

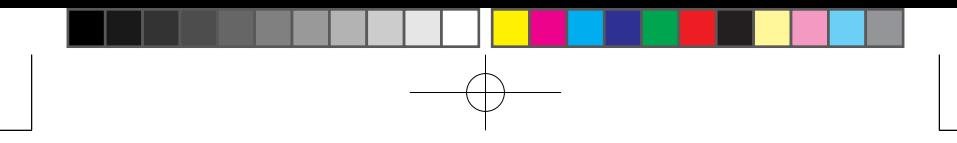

- Make sure the play mode in IA2TV Windows Control is **The Tay And transferring** 
	- to **or will only appear and play music or video files.**
- Connected IA2TV in P2P mode
	- $\cdot$  Click  $\blacksquare_{\mathfrak{m}}$  this program will search and list all the IA2TV devices in P2P mode, click specific  $\frac{1}{2}$ , it will go to next page if connected with IA2TV.
- Is IA2TV in P2P mode or LAN mode
	- $\cdot$  In P2P mode, the P2P LED will be on or blinking.
	- $\cdot$  In LAN mode, the P2P LED will be off.
- Change the name of IA2TV
- Connect IA2TV in P2P or LAN mode, click  $i_0$ 2 $i_0$ <sub>4%</sub> (Remote IA2TV Settings) > System Information > Rename.
- Switch TV mode between PAL and NTSC
	- There are two options: (1) Press the TV mode button on your IA2TV; (2) Connect IA2TV in P2P or LAN mode, click  $io2$ tus $\omega$  (Remote IA2TV Settings) > TV Mode.

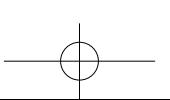

- 32 -

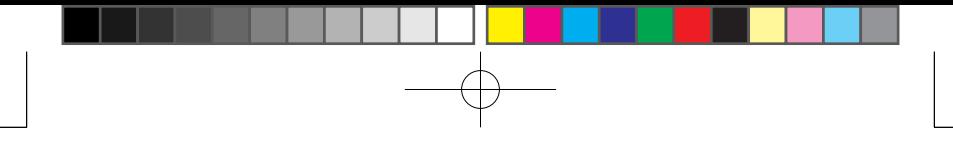

- Switch between LAN mode and P2P mode
	- There are two options: (1) Press the P2P button. (2) Connect IA2TV in P2P or LAN mode, click  $i_0 2 t \nu_{\ast}$  (Remote IA2TV Settings > Wireless Setting > Wireless Mode.
- Connect IA2TV in LAN mode
	- Click  $\mathbf{F}_{\text{max}}$  this program will search and list all the IA2TV devices in LAN mode, click specific  $\mathbf{a} \mathbf{z}$ , will go to next page if connected with IA2TV, please make sure the PC and IA2TV are under same router.
- Play videos, music or images
	- Connect IA2TV in P2P or LAN mode, choose and play media files from media server.
- Upgrade IA2TV from PC
	- Download IA2TV software from www.ia2tv.com, and connect IA2TV in P2P or LAN mode, click  $i\partial \partial w_{\varphi\varphi}$  (Remote IA2TV Settings) > Remote Upgrade to upgrade the selected file.

English

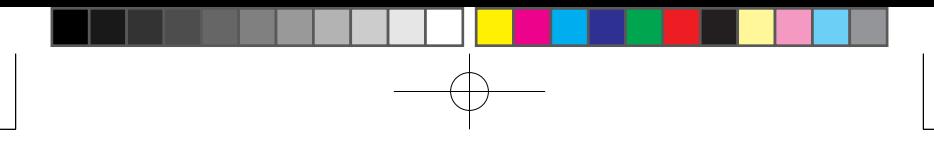

- English
- Capture mode
	- Connect IA2TV in P2P or LAN mode, click **that** to support capture mode.
- $\cdot$ IFD
	- IA2TV power off Power LED: off, P2P LED: off
	- IA2TV powering on Power LED purple, P2P LED: off
	- IA2TV searching for LAN mode Power LED: blinking blue, P2P LED: off
	- IA2TV searching for P2P mode Power LED: blue, P2P LED: blinking blue
	- IA2TV connected to LAN mode Power LED: blue, P2P LED: off
	- IA2TV connected to P2P mode Power LED: blue, P2P LED: blue

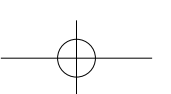

- 34 -

- - IA2TV remote upgrade Power LED: blinking purple, P2P LED: blinking blue
	- IA2TV crashed Power LED: purple, P2P LED: blue
	- Maybe it will appear "Loading X%" when playing videos
		- Maybe the transmission became slowly because of weak wireless network, please make sure IA2TV approaches the router.
		- Do not operate too much programs at the same time.
		- The device can't support high definition video as the CPU is below 2GHz and the memory is less than 2GB.
	- If the video is above 480p, it will not be played via IA2TV USB
	- The IA2TV only supports the video which below 480p.
	- If the photo is above 1280×1024, such as .bmp, .png, .gif, it will not be played via IA2TV USB

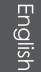

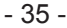

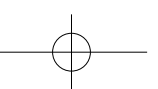

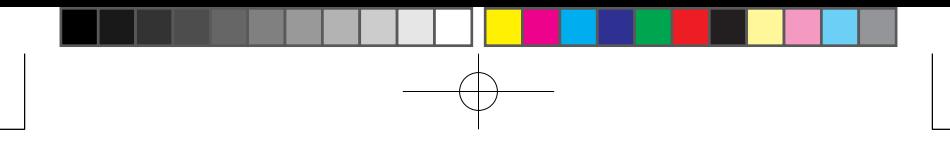

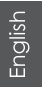

- The IA2TV only supports the photo which below 1280×1024.
- If IA2TV can not connect to the Router in LAN mode and "Connecting" appears on the LCD TV
	- Maybe the transmission became slowly because of weak wireless network, please make sure IA2TV approaches the router.
	- The router password is inputted wrongly.
	- The router is not in the connected range, please reset the router again.
- Please go to the web site www.ia2tv.com to download and update the IA2TV system software.
- IA2TV information, please reference the web site www.ia2tv.com.

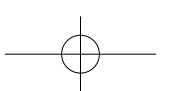

- 36 -

## **6. Specifications**

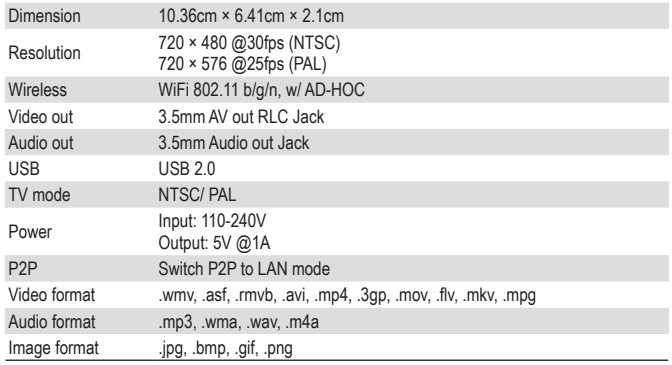

- 37 -

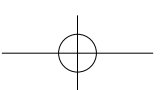